UNIVERZITA PALACKÉHO PŘÍRODOVĚDECKÁ FAKULTA KATEDRA GEOGRAFIE

# **Multimediální podpora výuky geoinformatiky pro geografy: SW ArcGIS Pro**

*Bakalářská práce* Olomouc, 2019

 Vedoucí práce: Autor práce: Mgr. Petr Šimáček, Ph.D. Pavel Adamovský

# **Bibliografické údaje**

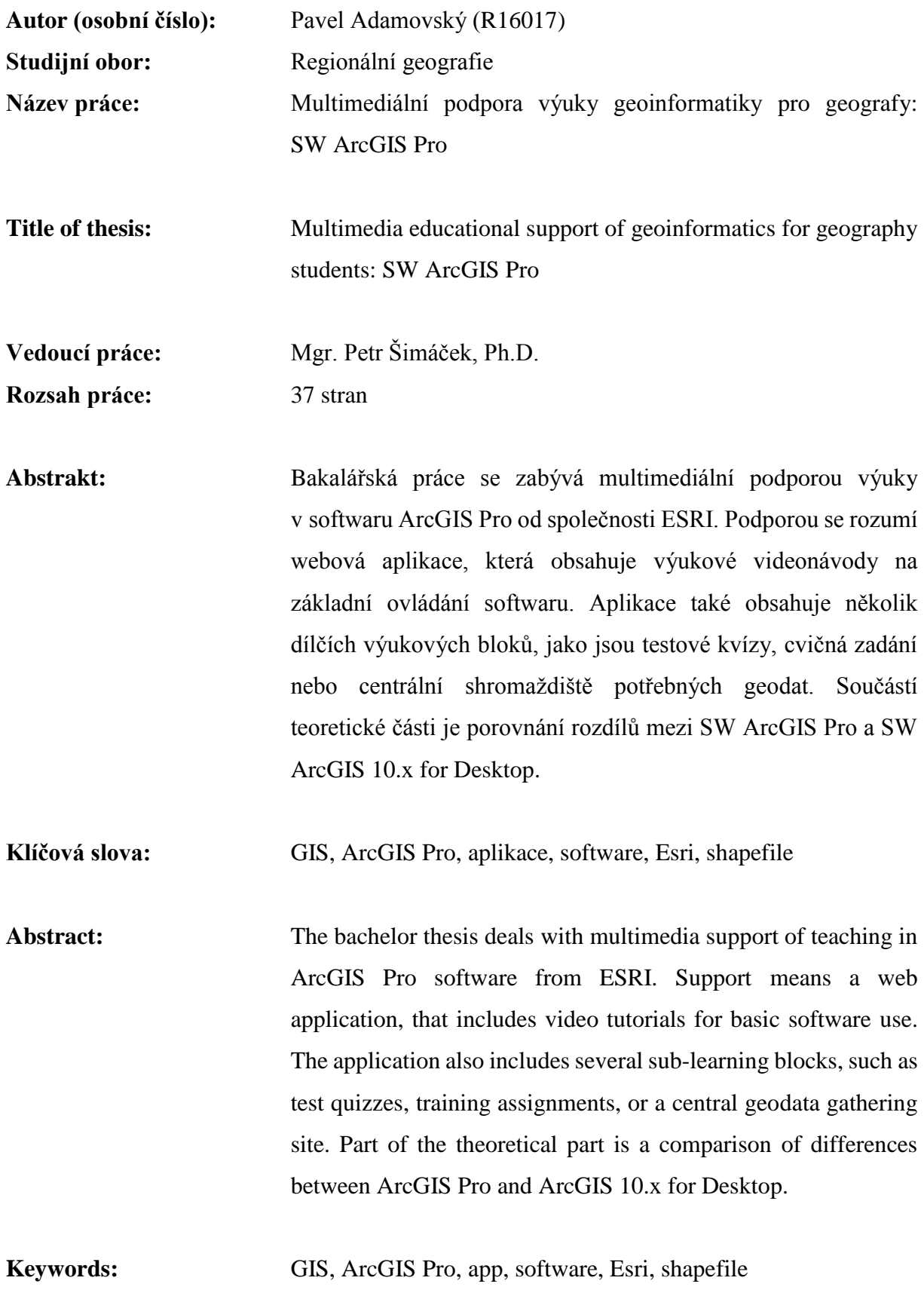

#### UNIVERZITA PALACKÉHO V OLOMOUCI Přírodovědecká fakulta Akademický rok: 2017/2018

# ZADÁNÍ BAKALÁŘSKÉ PRÁCE

(PROJEKTU, UMĚLECKÉHO DÍLA, UMĚLECKÉHO VÝKONU)

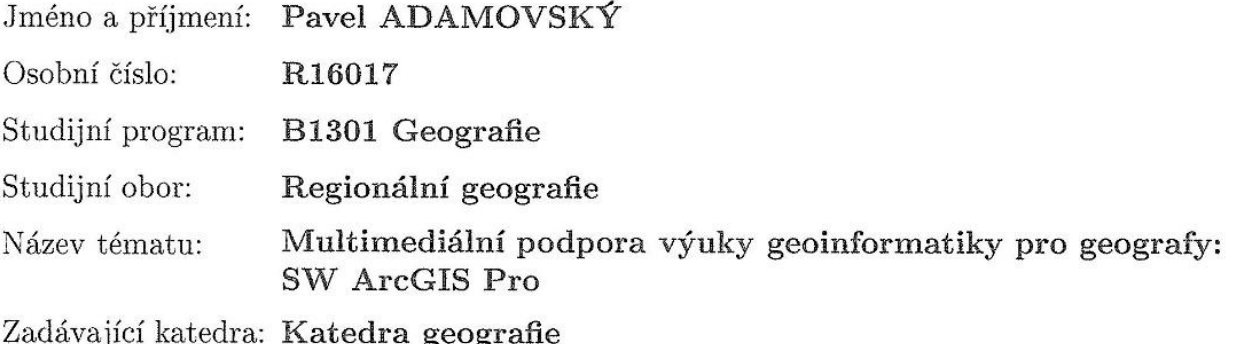

#### Zásady pro vypracování:

Cílem bakalářské práce je vytvořit multimediální podporu výuky základního ovládání software ArcGIS Pro, která by měla mít podobu webového portálu obsahujícího jak textové návody, tak výuková videa. Videa budou tvořena s hlasovým komentářem a snímáním obrazovky. Obsahem bude také sbírka příkladů vhodná pro výuku studentů geograficky orientovaných oborů. Portál bude obsahovat vlastní redakční systém (administrace, psaní tematických článků, přidávání videí). Dalším obsahem bude uživatelské prostřední výhradně pro studenty Univerzity Palackého. Po přihlášení budou mít studenti k dispozici sbírku úloh k procvičování základního ovládání SW ArcGIS Pro včetně příkladových datových sad, testovací kvízy a další studijní materiál. Teoretická část práce bude (kromě jiného) obsahovat také přehlednou formou popsané základní rozdíly mezi SW ArcGIS for Desktop a ArcGIS Pro zejména z hlediska uživatele studenta geografie.

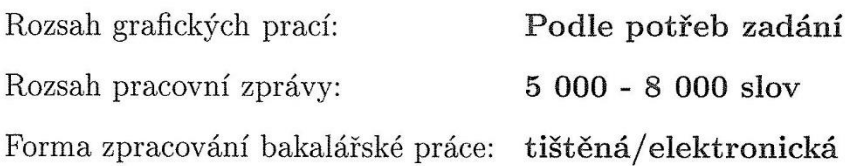

Seznam odborné literatury:

BORONCZYK, Tim. PHP 6, MySQL, Apache: vytváříme webové aplikace. Brno: Computer Press, 2009. ISBN 9788025127674.

CARTWRIGHT, William a kol. Multimedia Cartography. Second Edition. Springer-Verlag Berlin, 2007. ISBN 9783540366508.

GELETIČ, Jan a kol. Úvod do ArcGIS 10. Olomouc: UP v Olomouci, 2013. ISBN 9788024433905.

KUBÍČEK, Michal. Velký průvodce SEO: jak dosáhnout nejlepších pozic ve vyhledávání. Brno: Computer Press, 2008. ISBN 8025121955.

LAW, Michael a Amy COLLINS. Getting to know ArcGIS Pro. Redlands. California: Esri Press, 2016. ISBN 9781589484573.

ZANDBERGEN, Paul A. Python scripting for ArcGIS. New York: ESRI Press, 2013. ISBN 9781589482821.

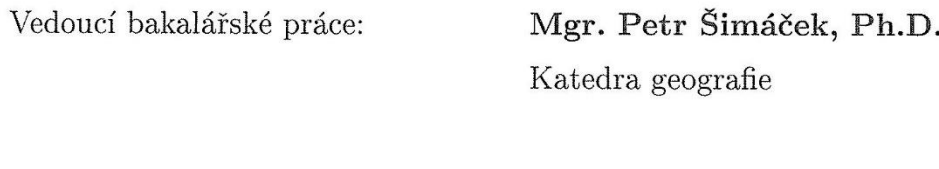

Datum zadání bakalářské práce: 19. ledna 2018 Termín odevzdání bakalářské práce: 30. dubna 2019

prof. RNDr. Ivo Frébort, CSc., Ph.D. děkan

doc. RNDr. Marián Halás, Ph.D. vedoucí katedry

V Olomouci dne 19. ledna 2018

 $L.S.$ 

# **Čestné prohlášení**

Tímto prohlašuji, že jsem bakalářskou práci na téma *Multimediální podpora výuky geoinformatiky pro geografy: SW ArcGIS Pro* vypracoval samostatně a s použitím uvedené literatury a pramenů.

V Olomouci, dne 29. 4. 2019 ……………………………………..

Pavel Adamovský

# **Poděkování**

V první řadě bych chtěl velice poděkovat panu Mgr. Petru Šimáčkovi, Ph.D. za perfektní přístup, rady a vedení při tvorbě bakalářské práce. Panu RNDr. Aleši Létalovi, Ph.D. děkuji za okamžitou pomoc s technickým vybavením a komunikaci s výpočetním centrem Univerzity Palackého, které mě poskytlo subdoménu i hosting. Taktéž děkuji svým přátelům za cenné rady, převážně tedy Davidu Vranešicovi, jenž plnil roli zkušebního uživatele webové aplikace.

# Obsah

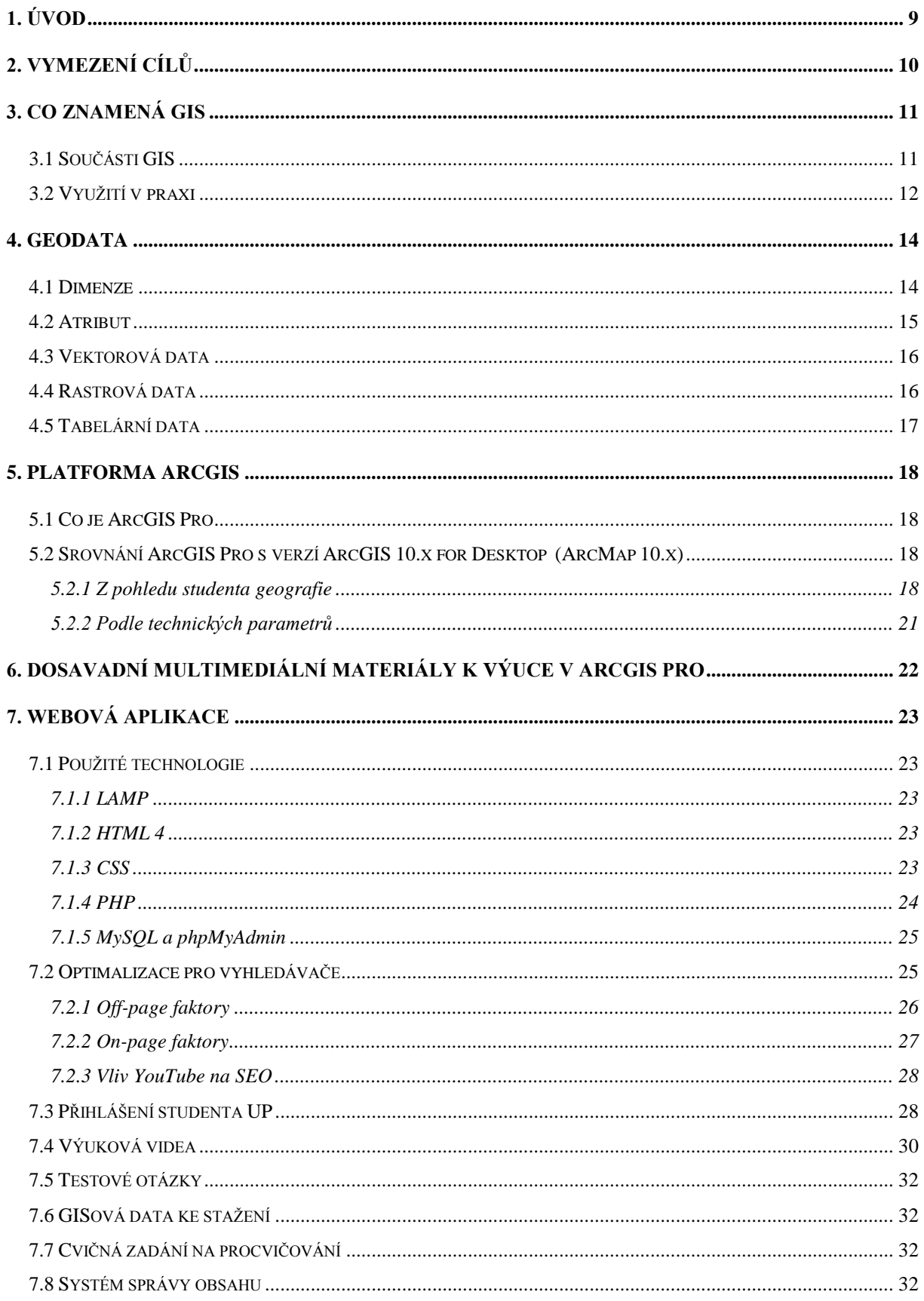

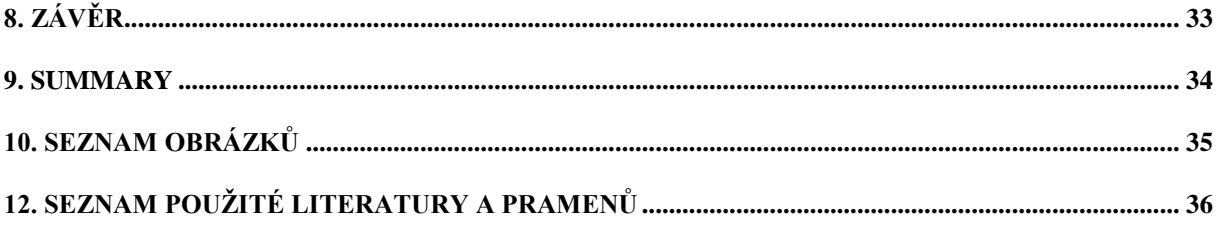

## <span id="page-8-0"></span>**1. Úvod**

Velkým rozmachem informačních technologií jsou digitální mapy, které jsou dostupné téměř každému. Skvělým případem jsou GPS<sup>1</sup> navigace do automobilů, které nejen že znají celý svět (při správné konfiguraci), ale dokonce dokáží navádět do jízdních pruhů, upozorní na policejní hlídku nebo odhalí dopravní překážku a začnou navádět po objízdné trase (aplikace Waze<sup>2</sup>). Tyto funkce nikdy papírová verze mapy neměla. Dále jako příklad lze uvést portál Mapy.cz. Nejen že portál dokáže zobrazit mapu světa, ale udržuje i další informace jako jsou adresy, firmy na adresách apod.

Informační technologie dnes řídí svět a dokáží je ovládat i malé děti. Autor se osobně tímto oborem zabýval od základní školy. Posléze vystudoval obor programování aplikací na střední škole a pokračoval i na škole vysoké. Jelikož během studia změnil své zaměření na geografii, při výběru tohoto tématu pro bakalářskou práci měl naprosto jasno. Práce musí být spojením informatiky a geografie. Sekundárním důvodem byla potřeba předat nabyté informace druhým. Absolvoval již několik "gisových" předmětů a troufá si říci, že díky svému informatickému založení a porozumění věcem technickým byl vždy o krok před ostatními. Nejde jen o to umět pracovat se softwarem, ale umět danou operaci udělat i jiným způsobem, chápat jednotlivé funkce programu. Práce by měla primárně sloužit pro studenty Katedry geografie na Přírodovědecké fakultě Univerzity Palackého v Olomouci, jako učební pomůcka do předmětů KGG/GISR (1, 2)<sup>3</sup>. Svým provedením je však dostupná pro všechny zájemce o výuku v softwaru ArcGIS Pro od firmy Esri.

1

<sup>1</sup> Globální polohový systém. Díky němu je možné lokalizovat předmět kdekoliv na Zemi.

<sup>2</sup> Autonavigace pro mobilní telefony, která dokáže měnit trasu podle aktuální dopravní situace.

<sup>3</sup> GIS v regionální geografii 1 (2).

## <span id="page-9-0"></span>**2. Vymezení cílů**

Jak již vyplývá ze zadání, primárním produktem této bakalářské práce je webová aplikace, která bude sloužit jako multimediální podpora výuky geoinformatiky, respektive práce v softwaru ArcGIS Pro a procvičování znalostí z oblasti GIS. Aplikace bude rozdělena do několika sekcí:

- První a nejdůležitější je vstupní stránka (homepage) 4 . Bude obsahovat výuková videa na základní ovládání softwaru ArcGIS Pro od společnosti Esri. Koncipovaná budou tak, aby byly videa srozumitelné i pro začínající uživatele. Ke každému videu bude přiléhat článek, který bude obsahovat popisné informace, případně doplňkový textový návod.
- V druhé sekci budou testové otázky základních GIS pojmů a principů fungování platformy ArcGIS (funkce, nástroje). Otázky budou koncipované tak, aby byly obsaženy veškeré možné, které se mohou objevit u teoretické části zkoušky z předmětů GISR1/GISR2. Na zadanou otázku bude výběr ze tří odpovědí, kde právě jedna je správná. Uživatel po dokončení testu uvidí své skóre, počet správně a špatně zodpovězených otázek. Testování bude dostupné pouze pro přihlášené uživatele.
- Třetí sekce bude obsahovat cvičná zadání, která budou korespondovat se sekcí první. Ke každému výukovému videu bude přiřazen alespoň jeden cvičný příklad. Jelikož není možné pracovat bez dat, proto veškerá potřebná data si bude moci uživatel stáhnout ve čtvrté sekci s volně stažitelnými materiály. Pro přihlášené uživatele budou k dispozici bonusová zadání.
- Pro lepší správu obsahu bude webová aplikace naprogramována formou redakčního systému. V praxi to bude znamenat, že veškerý obsah (videa, testové otázky, materiály, cvičná zadání) bude umožněno přidávat, editovat a mazat.

Nedílnou součástí teoretické části bude popis hlavních rozdílů softwarových verzí ArcGIS Pro a ArcGIS 10.x for Desktop, převážně tedy z hlediska studenta geografie.

<sup>1</sup> <sup>4</sup> Vstupní (úvodní) stránka daného webu.

## <span id="page-10-0"></span>**3. Co znamená GIS**

Pojem GIS znamená *G*eografický *I*nformační *S*ystém a není dále předpisově definován. Výklad pojmu se u různých autorů liší:

- "*GIS je organizovaný, počítačově založený systém hardwaru, softwaru a geografických informací vyvinutý ke vstupu, správě, analytickému zpracování a prezentaci prostorových dat s důrazem na jejich prostorové analýzy*" (Voženílek, 1998:7).
- *"Geografický informační systém (GIS) je soustava pro shromažďování, správu a analýzu dat"* (Esri, 2019a).
- "*GIS je elektronický systém pro zpracování geografických informací*" (Hrubý, 2006:6).
- "*GIS je složen z pěti vzájemně se ovlivňujících částí, a to hardware, software, data, procedury a lidé*" (Law a Collins, 2016:1).
- Rapant (2002:3) ve své práci píše, že GIS *"je běžně používán pro označení počítačových systémů orientovaných na zpracovávání geografických dat, prezentovaných především v podobě různých map".*

Lze tedy říci, že GIS je počítačový informační systém, který je schopen sbírat, upravovat a znázorňovat prostorová data z reálného světa.

Mnohdy dochází k nepřesnému překladu pojmu GIS z anglického jazyka, kde je přeložen jako *geographical information system* (geografický informační systém). Ačkoliv je takto běžně překládán, výstižněji by šel přeložit jako *systém geografických informací* (Voženílek, 1998).

## <span id="page-10-1"></span>**3.1 Součásti GIS**

Podle Geletiče a kol. (2013) je třeba zajistit následující komponenty:

- *Hardware –* informační systém musí na něčem fyzicky fungovat, data musí být někde uložena a nějakým plošným prvkem sesbírána. Je to fyzické vybavení.
- *Software* zajištuje zprostředkování komunikace mezi uživatelem, daty a hardwarem. Funkční část GISu.
- *Data* jedná se o nejnákladnější část celého GISu. Od jednoduchých vektorových tvarů po rastrové snímky z dálkového průzkumu Země či sběr meteorologických dat.
- *Uživatel* uživatelem jsou nejen kartografové, ale i programátoři, studenti, management a všichni, kteří pracují s prostorovými daty na počítači.
- *Metody –* instalace modulu GIS do dosavadního informačního systému, tedy rozšíření aktuální databáze o prostorová data z reálného světa.

## <span id="page-11-0"></span>**3.2 Využití v praxi**

GIS lze objevit v širokém spektru lidské činnosti. Například jednotky integrovaného záchranného systému. Policie, hasiči a rychlá záchranná služba fungují na bázi lokalizování postižené osoby. Od práce zadávání pokynů a souřadnic do informačního systému, po navádění výjezdové jednotky k postiženému. Co se týče záchrany života, lze také uvést varování před živelnou pohromou (příval srážek, bouřková činnost, seismologie), sledování svahových pochodů a lavin.

Příkladem, který je využíván širokou veřejností jsou mapové portály. Je jich velká řada a liší se svým provedením a nabídkou funkcí. Dokáží zobrazit mapu určitého prostoru v různém mapovém provedení (ortofoto<sup>5</sup>, vektorové mapa ulic, turistické mapy, ...). Také umožňují zobrazit firmy na adresách, budovy, ulice, obchody. Specifickou funkcí mapových portálů je mapování silnic a pěších zón (Google StreetView a Panorama na Mapy.cz) fotografickým snímkováním. Je tedy běžné, že uživatel se pomocí počítače může virtuálně procházet po ulicích jiného území, než ve kterém se v dané chvíli nachází. Tuto funkci například využívají logistické firmy. Pokud má řidič vykládku/nakládku uprostřed velké průmyslové zóny a není z adresy patrné kam přesně vjet, může si lokaci předem zobrazit na počítači nebo na chytrém telefonu.

Téměř ukázkovým příkladem spojení GIS a reálného života je mobilní autonavigační aplikace Waze. Svým provedením pro Android<sup>6</sup> i iOS<sup>7</sup> je přístupná pro velkou masu lidí, což přispívá ke zkvalitňování služeb pro uživatele aplikace. Nejedná se jen o obyčejnou autonavigaci, která vede auto po trase z bodu A do bodu B, ale dokáže měnit trasu podle aktuální dopravní situace. Každý, kdo ji má spuštěnou a má k dispozici internetové připojení, může skrze ni do systému

1

<sup>5</sup> Zobrazení pomocí reálného fotografického snímku planety Země.

<sup>6</sup> Mobilní operační systém vedený společností Google.

<sup>7</sup> Mobilní operační systém od společnosti Apple.

zadávat policejní kontroly, překážky na vozovce, kolony a jiné problémy na trase, které jsou v aplikaci předdefinovány. Waze tyto informace vyhodnocuje v reálném čase a volí nejvýhodnější trasu pro dané vozidlo.

GIS také přispívá k urychlení oprav a úklidu obcí. Město Svitavy v roce 2017 spustilo aplikaci pro chytré mobilní telefony *Marushka Photo*. Aplikace umožnuje (nejen) občanům Svitav interaktivně ohlašovat nedostatky a závady ve městě. Ohlašování probíhá zadáním problému do aplikace pomocí interaktivní mapy města. Zároveň může být s problémem zaslána i jeho fotografie. Tyto informace jsou online poslány pracovníkům městského úřadu, kteří je vyhodnotí a pošlou k dalšímu zpracování kompetentním osobám (Šmerda, 2017).

Lze tedy tvrdit, že GIS lidem v praxi pomáhá, šetří čas a nemalé peníze, ačkoliv je sám o sobě pro poskytovatele služeb nákladný.

## <span id="page-13-0"></span>**4. Geodata**

Geodata (též geografická data) jsou taková data, která mají prostorový a atributový aspekt. Prostorovým aspektem se rozumí zachycení jevu z reálného světa. Příkladem může být rastrový snímek z DPZ<sup>8</sup>, polygon či zachycení jevu pouze za pomocí souřadnic. Atributový (popisný) je takový aspekt, který popisuje vlastnosti daného jevu. Více informací o atributu je popsáno v kapitole 4.2.

Geletič a kol. (2013) dělí získávání geodat na *primární* a *sekundární*. Primární geodata podle nich přechází z měření přímo do prostředí GISu (například aktuální rychlost větru, snímek z DPZ). Sekundární data jsou taková, která již byla v minulosti vytvořena, nebo taková data, která potřebují konverzi do digitální podoby pro další zpracování. Dále také píší, že geografická data jsou označována za nejnákladnější komponentu celého GISu. V některých případech se uvádí, že až 90 % nákladů na provoz GISu utváří získávání a aktualizace dat.

## <span id="page-13-1"></span>**4.1 Dimenze**

Podle Hrubého (2006) má každý geografický objekt svou prostorovou dimenzi:

- *0D* (bod) objekty, které nemají žádný rozměr. Jsou definované pouze svou prostorovou polohou.
- *1D* (linie) jsou to objekty, které symbolizují určitý úsek (čáru), která má počátek a konec. Nemají plošný rozměr. Příkladem je řeka nebo silnice.
- *2D* (polygon) jsou to plošné objekty, které jsou definované rozměrem plochy. Nemají rozměr "do výšky".
- *3D* trojrozměrné objekty. Třetí rozměr symbolizuje výšku objektu.

<sup>1</sup> <sup>8</sup> Dálkový průzkum země.

### <span id="page-14-0"></span>**4.2 Atribut**

Geografický prvek (raster, vektor, všeobecně soubor) může (měl by) nést informace o sobě samém. Atribut lze chápat jako *vlastnost* daného objektu. Atributy jsou právě ty vlastnosti objektu, které jsou použity pro operace, které nám zobrazí určitý jev v objektu (*kartogram hustoty zalidnění, výměra orné půdy v katastru obce apod.*). Jako příklad je uveden vektorový prvek *budova.* V úvahu přichází následující atributy:

- *Výška*
- *Datum kolaudace*
- *Celková výměra*
- *Počet místností*
- *Barva fasády*
- *jiné*

S atributy velmi úzce souvisí pojem *datový typ*. Každý atribut má svůj datový typ, což znamená že atribut může nabývat pouze takových hodnot, jakého je datového typu. V praxi se lze setkat s následujícími datovými typy:

- *Text* řetězec znaků. Vkládání znaků do atributu se řídí nastavením znakové (jazykové) sady (anglicky *charset*). Co se týče českých znaků, jako vhodná varianta je UTF-8 Czech, případně Windows-1250. Některé GIS aplikace mají možnost zvolit jazykovou sadu automaticky, což znamená, že se jazyková sada nastaví podle jazykového nastavení operačního systému počítače.
- *Integer* celá čísla.
- *Float (real)* desetinná čísla s jednoduchou přesností.
- *Double* desetinná čísla s dvojitou přesností.
- *Date* datum.

Pokud bychom chtěli obejít některý z číselných typů datovým typem *text*, bylo by to možné, ale nastal by problém při aritmetických operacích. Stručně řečeno, pokud je hodnota atributu číslo a je datového typu *text*, atribut se chová jako řetězec znaků a nelze s ním provádět aritmetické operace.

## <span id="page-15-0"></span>**4.3 Vektorová data**

Rapant (2002:68) uvádí, že *"vektor je v terminologii GISů orientovaná úsečka, definovaná souřadnicemi počátečního a koncového bodu".*

Mezi hlavní výhody patří malá velikost souboru, dále pak libovolná manipulace s velikostí obrazových prvků. Ty při zmenšení nebo zvětšení nemění svoji kvalitu a zůstávají nadále ostré. Pokud vektorová data vytváříme nebo editujeme, mluvíme o *vektorizaci*. Nevýhodou je složitější pořízení vektorů, jelikož nejdou zachytit pomocí fotoaparátu jako data rastrová, ale musí se vytvořit "ručně". Za zmínku stojí formát SHP (shapefile), který je právě formátem vektorové vrstvy, vyvinutý firmou Esri. Nutno podotknout, že vektorová data nemají tolik standardizovaných formátů jako data rastrová (*JPEG, BMP, GIF, TIFF, …).* Vektorové editory používají převážně své datové formáty (*SLD, SVG, SHP*).

## <span id="page-15-1"></span>**4.4 Rastrová data**

Rastrová data lze také nazvat jako data *bitmapová*. Rastrový objekt je tvořen *obrazovými body*  (pixely). Kvalita rozlišení se u těchto objektů odvíjí podle počtu pixelů, které jsou uspořádány do mřížky. Každý pixel má vlastní polohu a nese barvu podle daného barevného schématu (např. RGB<sup>9</sup>). Tedy, čím více pixelů rastrový obrázek má, tím je ostřejší a na pohled příjemnější. Při nedostatečném rozlišení se objevují pixely (kostičkování). To samé platí pro zoomování rastrového obrázku, kdy taktéž dochází ke kostičkování (viz obr. 1). Mezi známé rastrové formáty patří *PNG, JPEG, BMP, GIF* apod.

<sup>1</sup> <sup>9</sup> Červená, zelená, modrá.

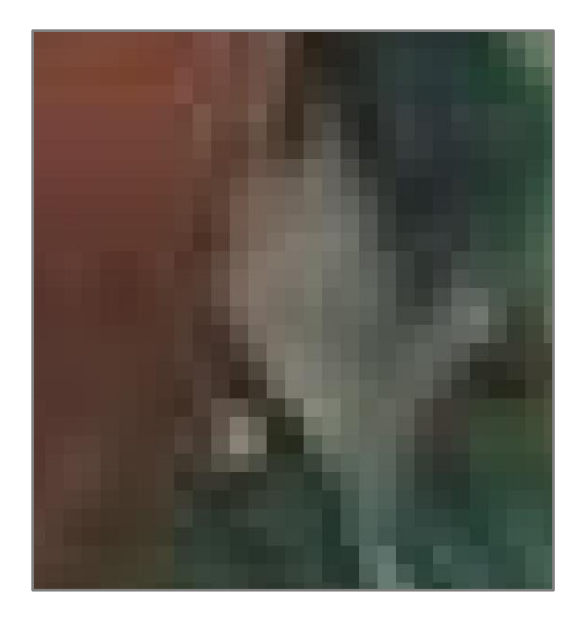

*Obr. 1: Zoomování rastrového obrázku do fáze viditelnosti pixelů Zdroj: Vlastní zpracování*

## <span id="page-16-1"></span><span id="page-16-0"></span>**4.5 Tabelární data**

Mezi tabelární data patří textové vstupy a výstupy, jako jsou například soubory s příponami *TXT, CSV, XLS* apod. V GISu jsou převážně využívány při importu hodnot do atributové tabulky. Příkladem lze uvést import dat aktuálních volebních výsledků, ze kterých lze vytvořit kartogram volebních preferencí jednotlivých krajů. Na obrázku č. 2 je pohled na tabelární data v atributové tabulce polygonových tvarů krajů České republiky.

| $\overline{\mathbf{m}}$ Kraje - polygony $\times$                                          |                     |              |                 |                    |                      |               |                                                              |                 |                |                   |
|--------------------------------------------------------------------------------------------|---------------------|--------------|-----------------|--------------------|----------------------|---------------|--------------------------------------------------------------|-----------------|----------------|-------------------|
| 暑<br>屬<br>e<br>Výběr: e<br>$\equiv$<br>$\overline{\phantom{a}}$<br>Pole: $\Xi$<br>翾<br>$=$ |                     |              |                 |                    |                      |               |                                                              |                 |                |                   |
|                                                                                            | OBJECTID            | <b>SHAPE</b> | <b>KOD KRAJ</b> | <b>KOD CZNUTS3</b> | <b>NAZ CZNUTS3</b>   | <b>SNATKY</b> | <b>ROZVODY</b>                                               | <b>NAROZENI</b> | <b>ZEMRELI</b> | <b>PRISTEHOV</b>  |
|                                                                                            |                     | Polygon 3018 |                 | CZ010              | Hlavní město Praha   | 6073          | 2983                                                         | 14759           | 12420          | 33 T              |
|                                                                                            | 2                   | Polygon 3026 |                 | CZ020              | Středočeský kraj     | 5903          | 3670                                                         | 14602           | 13049          | 25                |
|                                                                                            | 3                   | Polygon 3034 |                 | CZ031              | Jihočeský kraj       | 2887          | 1583                                                         | 6600            | 6933           | 5                 |
|                                                                                            | 4                   | Polygon 3042 |                 | CZ032              | Plzeňský kraj        | 2638          | 1462                                                         | 5861            | 6307           |                   |
|                                                                                            | 5                   | Polygon 3051 |                 | CZ041              | Karlovarský kraj     | 1392          | 747                                                          | 2731            | 3268           | 2                 |
|                                                                                            | 6                   | Polygon 3069 |                 | CZ042              | Ústecký kraj         | 3572          | 2117                                                         | 8313            | 9238           |                   |
|                                                                                            | 7                   | Polygon 3077 |                 | CZ051              | Liberecký kraj       | 2031          | 1235                                                         | 4683            | 4558           |                   |
|                                                                                            | 8                   | Polygon 3085 |                 | CZ052              | Královéhradecký kraj | 2465          | 1360                                                         | 5582            | 5836           |                   |
|                                                                                            | g                   | Polygon 3093 |                 | CZ053              | Pardubický kraj      | 2382          | 1219                                                         | 5302            | 5440           | Δ                 |
| 41                                                                                         |                     |              |                 |                    |                      |               |                                                              |                 |                | ÞΨ                |
|                                                                                            | ≡<br>Vybráno 0 z 14 |              |                 |                    |                      |               | Filtry: $\circledcirc \circledcirc \circledcirc \circ$ + - - |                 |                | - 13<br>$+$ 100 % |

<span id="page-16-2"></span>*Obr. 2: Pohled na atributová tabulku polygonových tvarů krajů České republiky*

*Zdroj: SW ArcGIS Pro 2.2, ArcČR® 500*

## <span id="page-17-0"></span>**5. Platforma ArcGIS**

Společnost ARCDATA (2019a) popisuje ArcGIS jako *"geografický informační systém určený pro práci s prostorovými daty. Může data vytvářet a spravovat, ale především je dokáže analyzovat, najít v nich nové vztahy a vše přehledně vizualizovat. Výsledky lze poté sdílet nejen ve formátu tradiční mapy, ale i jako interaktivní aplikace či přehledné reporty"*.

Začínající uživatel se může domnívat, že ArcGIS je pouze jeden program. ArcGIS je však souborem několika aplikací sestavených tak, aby bylo možné ArcGIS používat na různých zařízeních a v různých situacích pro rozdílné operace. "Proto mezi nimi naleznete aplikace, *které vyhovují potřebám GIS analytiků, terénních pracovníků a IT specialistů, ale také manažerů, vedoucích pracovníků či úředníků"* (ARCDATA, 2019b).

## <span id="page-17-1"></span>**5.1 Co je ArcGIS Pro**

ArcGIS Pro je nejnovější profesionální desktopový geografický informační systém od firmy Esri. Umožnuje prohlížet, editovat a exportovat geografická data. V jednom projektu je možné vytvářet více mapových děl a zároveň pracovat současně s 2D a 3D daty.

ARCDATA (2019c) na svých webových stránkách uvádí, že *"ArcGIS Pro je založený na 64bitové architektuře, podporuje vícejádrové procesory a výpočetní možnosti současných grafických karet. Jeho pracovní prostředí je přizpůsobeno moderním trendům v uživatelském designu a je navržen tak, aby usnadňoval spolupráci uživatelů jak uvnitř organizace, tak i po internetu prostřednictvím webových služeb".*

## <span id="page-17-2"></span>**5.2 Srovnání ArcGIS Pro s verzí ArcGIS 10.x for Desktop (ArcMap 10.x)**

#### <span id="page-17-3"></span>**5.2.1 Z pohledu studenta geografie**

Verze Pro má odlišný počáteční krok v tvorbě map. Zatímco v 10.x stačilo pouze přidat data a ihned byla umožněna jejich editace, v Pro se nejdříve musí vložit pracovní mapové pole a až následně je možné data přidávat a editovat. S přidáním mapového pole souvisí nežádoucí vložení podkladové mapy (basemap). Jakmile uživatel vloží nové pracovní mapové pole, je zároveň automaticky vložena podkladová mapa. Pokud ji uživatel nechce nechat vkládat,

musí ji v nastavení programu zakázat. Ve starší verzi se žádná podkladová mapa automaticky nevkládá.

Grafické prostředí verze Pro je naprosto jiné, modernější a intuitivní. Přechod grafického prostředí lze přirovnat k Microsoft Office Word 2003 s jeho přechodem na verzi 2007. V obou těchto případech mají přechody jeden významný nový prvek. Ten utváří celkový vzhled uživatelského rozložení panelů a tlačítek, a proto má uživatel zcela jiný vjem pracovního prostředí. Zmiňovaný prvek se nazývá pás karet *Ribbon tab*. Každá karta obsahuje skupiny funkcí, které jsou aplikačně nebo tematicky podobné (viz obr. 3).

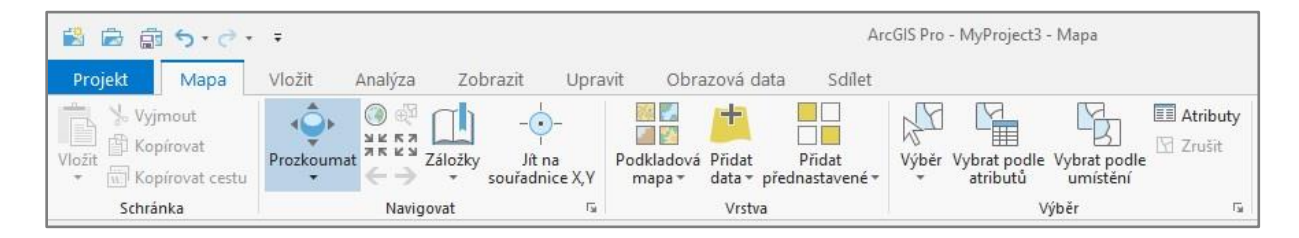

*Obr. 3: Pás karet v programu ArcGIS Pro*

<span id="page-18-0"></span>*Zdroj: SW ArcGIS Pro 2.2*

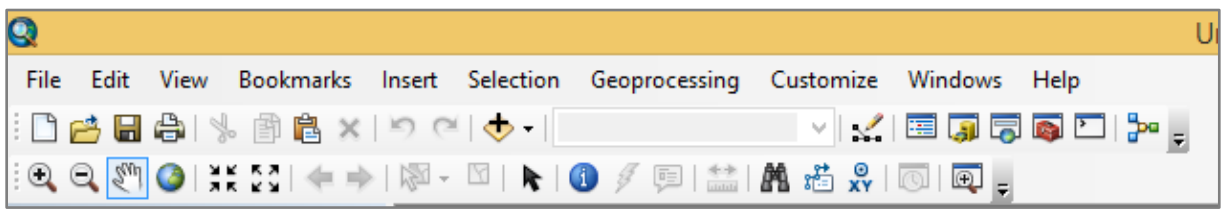

<span id="page-18-1"></span>*Obr. 4: Navigační panel v programu ArcMap 10.x*

#### *Zdroj: SW ArcMap 10.2*

Verze Pro má oproti své starší verzi propracovanější manipulaci s 2D a 3D objekty. Zásadním rozdílem je, že pokud chce uživatel ve verzi 10.x pracovat s 3D objekty, musí si nejdříve vytvořit 2D objekt v programu ArcMap a následně spustit program ArcView. Zde je teprve možné 2D objekt "zvednout" do 3D. Verze Pro je v tomto ohledu all-in-one, tudíž lze v jednom okně pracovat jak s 2D objekty, tak je zároveň vizualizovat ve 3D (viz obr. 5).

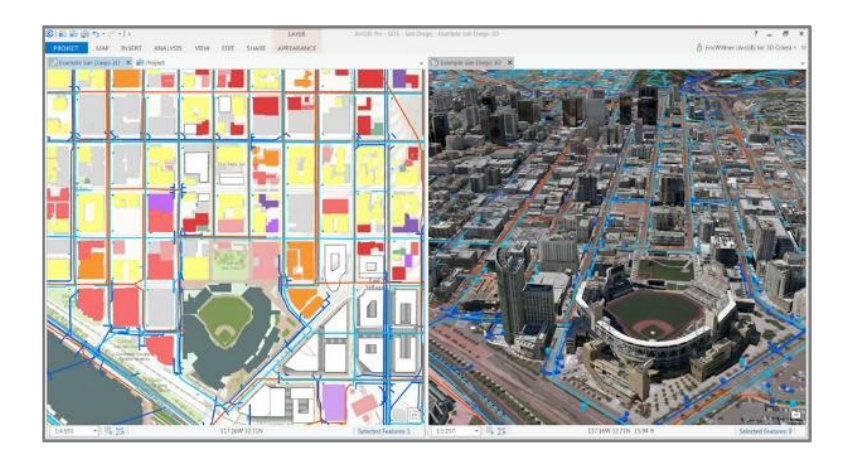

*Obr. 5: Spuštění 2D a 3D projekce v jednom projektu současně Zdroj: Shannon McElvaney, Esri*

<span id="page-19-0"></span>Verze Pro disponuje dynamickou tvorbou výsledného mapového výkresu (layoutu). Ačkoliv prvotní spuštění editace výkresu může vypadat složitější než ve starší verzi, následně editor nabízí usnadňující možnosti editace prvků výsledné mapové kompozice.

Ve verzi Pro se editor výkresu nejprve musí do projektu vložit. Postup je následující: na kartě *Vložit* je skupina *Projekt*, zde se je nutné kliknout na ikonu *Nový výkres* (viz obr. 6). Po kliknutí je nabídnuto z několika variant velikostí a typů výkresu. Ve spodní části je také možnost zvolit vlastní velikost výkresu. U verze 10.x bylo spuštění editoru jednodušší, stačilo kliknout na *Layout View* v rozbalovacím panelu *View* (viz obr. 7)*,* případně na tlačítko *Layout View* v dolní části okna. Pracovní prostředí této verze mělo tedy pouze dva stavy. Buď bylo aktivní zobrazení práce s mapou *Data View* nebo byl aktivní grafický editor mapového výkresu *Layout View*.

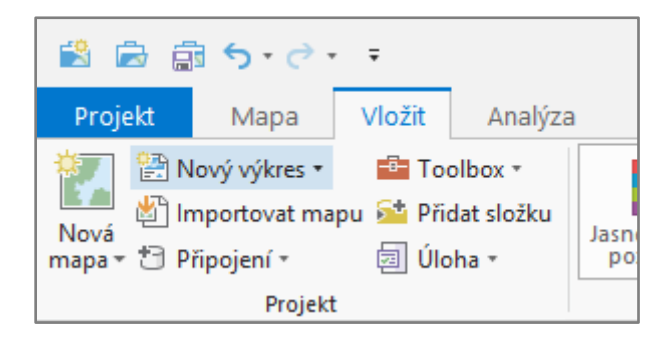

*Obr. 6: Umístění tlačítka pro tvorbu mapového výkresu v programu ArcGIS Pro*

<span id="page-19-1"></span>*Zdroj: SW ArcGIS Pro 2.2*

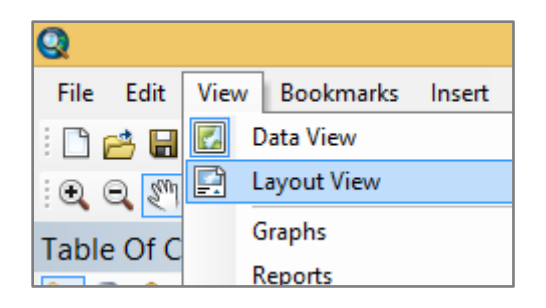

*Obr. 7: Přepínání mezi pracovním prostředím a tvorbou výkresu v programu ArcMap 10.x Zdroj: SW ArcMap 10.2*

<span id="page-20-1"></span>Verze Pro nabízí usnadnění editace hlavních a vedlejších prvků mapové kompozice. Zatímco ve starší verzi je třeba legendu vytvářet pomocí zdlouhavého dialogového průvodce, v Pro stačí jedno kliknutí. Pokud je legenda vložena, je umožněno klikáním na zaškrtávací tlačítko měnit, co se v legendě zobrazí a co nikoliv (viz obr. 8).

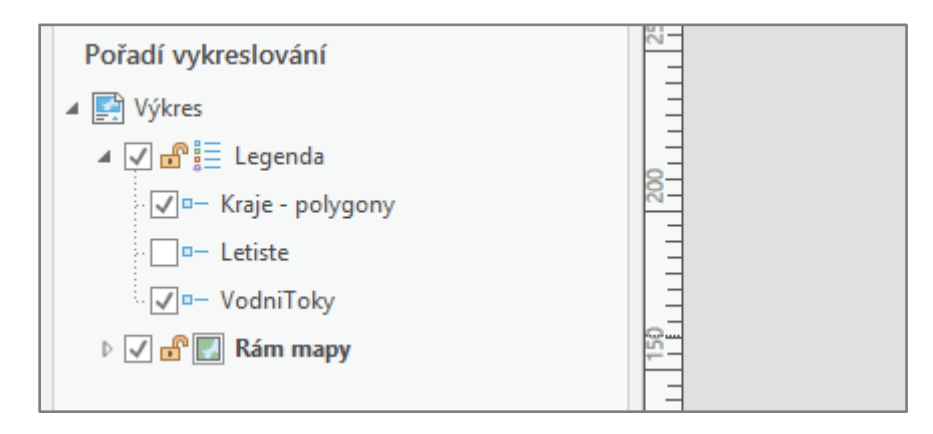

<span id="page-20-2"></span>*Obr. 8: Možnosti editace vykreslení prvků legendy Zdroj: SW ArcGIS Pro 2.2*

#### <span id="page-20-0"></span>**5.2.2 Podle technických parametrů**

ArcGIS Pro je 64-bitová aplikace, která je schopná využívat Hyper-Threading<sup>10</sup> procesy. Není tedy možné ji spustit na 32-bitovém operačním systému. Verze ArcGIS 10.x lze spustit jak na 32-bitovém, tak na 64-bitovém. Další odlišností jsou minimální systémové a hardwarové požadavky, kdy v porovnání jsou v případě ArcGIS Pro vyšší než u ArcGIS 10.x (Corbin, 2015).

<sup>1</sup> <sup>10</sup> Paralelní zpracování binárních instrukcí, které přispívá k plnému využití procesoru.

## <span id="page-21-0"></span>**6. Dosavadní multimediální materiály k výuce v ArcGIS Pro**

Jelikož je ArcGIS Pro relativně mladá platforma a není prozatím tolik využívána jako jeho starší verze, není výukových videí a návodů mnoho. I přesto lze najít kvalitní multimediální materiály, které novému uživateli rozšíří potřebné základní znalosti a dovednosti.

Firma Esri na svých webových stránkách produktu ArcGIS Pro nabízí online návod tzv. *ArcGIS Pro quick-start tutorials*, který je rozdělen na čtyři výukové sekce, přičemž každá je následně rozdělena na menší výuková podtémata. Každé podtéma nabízí textové vysvětlení s grafickými prvky (obr. 9). Návod je doplněn krátkým souhrnným videem s hlasovým komentářem. Pro některé uživatele však může být překážkou jazyk návodů, které jsou pouze v angličtině. Tutoriál je dostupný na adrese: [https://pro.arcgis.com/en/pro-app/get-started/pro](https://pro.arcgis.com/en/pro-app/get-started/pro-quickstart-tutorials.htm)[quickstart-tutorials.htm.](https://pro.arcgis.com/en/pro-app/get-started/pro-quickstart-tutorials.htm)

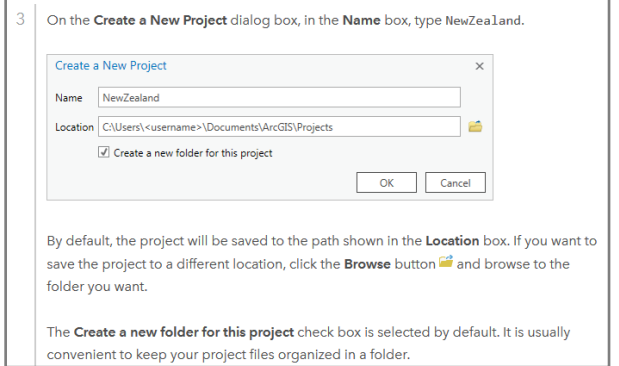

<span id="page-21-1"></span>*Obr. 9: Ukázka webového návodu k vytvoření nového projektu v programu ArcGIS Pro*

*Zdroj: Snímek obrazovky z webu https://pro.arcgis.com/en/pro-app/get-started/create-a-project.htm*

Esri (2019b) zdarma nabízí online kurz *Getting Started with ArcGIS Pro*. Ten je cílen na dovednosti v oblastech importu ArcMap projektů, tvorbě či modifikaci 2D a 3D prvků, provádění analýzy pomocí geoprocesingových funkcí, tvorbě výsledného výkresu a sdílení vytvořených dat a projektů.

Dalším bezplatným online kurzem je *ArcGIS Pro Basics*, který seznámí začínajícího uživatele s výkonnými schopnostmi programu ArcGIS Pro a jeho využití pro práci s geografickými daty (Esri, 2019c).

Společnost ARCDATA (2019d) nabízí na platformě YouTube skupinu návodů s názvem *Poznejte lépe ArcGIS s videosemináři technické podpory*. Svým provedením je lze hodnotit jako méně přehledné a nedostatečné pro edukaci základního ovládání programu ArcGIS Pro.

#### <span id="page-22-0"></span>**7. Webová aplikace**

Název webové aplikace je GISOMAT a je přístupná na následující internetové adrese:

## [http://gisomat.upol.cz](http://gisomat.upol.cz/)

### <span id="page-22-1"></span>**7.1 Použité technologie**

#### <span id="page-22-2"></span>**7.1.1 LAMP**

Webová aplikace funguje na platformě LAMP, což znamená spojení operačního systému *Linux*, webového serveru *Apache*, databázového systému *MySQL* a skriptovacího jazyka *PHP*. Vzhledem k existenci serverových skriptů bylo nutné pro prvotní bezpečné testování zvolit možnost vytvoření webového serveru (prostoru) na lokálním počítači. Jednoduše řečeno, na "obyčejném" počítači se vytvořil adresář, který se choval jako webový server a byl přístupný na lokální adrese *127.0.0.1* (localhost), tedy bez vnějšího přístupu z internetu. Pro tyto účely sloužil program *XAMPP*.

#### <span id="page-22-3"></span>**7.1.2 HTML 4**

HyperText Markup Language (*hypertextový značkovací jazyk*) se používá pro tvorbu webových stránek. HTML používá pro svůj zápis párové a nepárové tagy. Jazyk je sám o sobě použitelný pro statické webové stránky, pokud je ale potřeba napsat stránku dynamickou, je žádoucí začlenit některé typy skriptů. V případě webové aplikace GISOMAT se jedná o PHP skripty. Následující příklad je začlenění PHP skriptu do jazyka HTML, kde výsledek zdrojového kódu se v prohlížeči zobrazí jako: "Ahoj světe.".

```
<body>
      <div><p><strong><?php echo 'Ahoj světe.';?></strong></p>
      </div>
</body>
```
#### <span id="page-22-4"></span>**7.1.3 CSS**

Cascading Style Sheets (*kaskádové styly*) jsou speciálním jazykem, který slouží pro formátování HTML dokumentů. Spíše než jazykem, mnohdy bývají označovány předpisem. V případě, že se na webových stránkách vyskytuje pouze surový text, web by nebyl přehledný, tedy neatraktivní. Určité formátování lze nastavit přímo pomocí HTML tagů (tučný text, podtržení, kurzíva, …), nicméně je potřeba kódovat grafickou stránku webu (obrázky, hlavička, patička, rozbalovací menu apod.). Kaskádové styly jsou v tomto případě nutností. Lze si je představit jako soubor, kde jsou sepsána pravidla, jak se má daný obsah webu zobrazovat v prohlížeči. Například pozadí stránky bude zelené, barva textu tmavě modrá, velikost textu 21 pt a text bude vycentrován na střed. Prohlížeč přečte obsah zdrojového kódu, pokud k němu existují předpisy, přečte je a následně zobrazí obsah webu podle námi zadaných předpisů. Zdrojový kód (předpis) uvedeného příkladu může vypadat následovně:

```
body {
       background-color: #00FF00;
       color: navy;
       font-size: 21pt;
       text-align: center;
      }
```
Je třeba zmínit, že každý prohlížeč zobrazuje kaskádové styly rozdílně. Mnohdy je kódování grafické stránky webu složitou operací, ale praxí lze odchylky prohlížečů eliminovat.

### <span id="page-23-0"></span>**7.1.4 PHP**

Hypertext Preprocessor (*hypertextový preprocesor*) je programovací (skriptovací) jazyk, který se používá pro tvorbu dynamických webových stránek. Na rozdíl od HTML či JavaScriptu $^{11}$ se skripty vykonávají na straně serveru, uživatel do skriptovacího kódu nevidí. To znamená, že uživatel zašle na server požadavek k vykonání, server jej vyhodnotí a vrátí výsledek do prohlížeče uživatele. Příkladem požadavku lze uvést vytvoření nového uživatele, vyhledávání ve filmové databázi, testové otázky v autoškole, zobrazení aktuálního času apod.

Webová aplikace GISOMAT je založena výhradně na PHP skriptech. Jelikož je využíváno dotazování do MySQL databáze, je PHP vhodná skriptovací varianta. Následující výňatek zdrojového kódu zjišťuje, jaké zvolil uživatel filtrování dat v sekci "Materiály". Pokud si zvolil filtrování jen vektorových dat, server mu vrátí pouze tabulku s vektorovými daty. GISOMAT je umístěn na serveru, kde je nainstalováno PHP 7.3.

1

<sup>11</sup> Skriptovací jazyk na straně prohlížeče

```
<?php
switch ($filtr) {
    case 1:
        ssq] = "SELECT * FROM data WHERE typ = 'vektor'";
         $vysledek = $pripojeni->query($sql);
    if ($vysledek->num_rows > 0) {
        while($row = $vysledek->fetch assoc()) {
             echo "<tr>";
            echo "<td>". $row["nazev"]. "</td>":
            echo "<td>" . $row["typ"] . "</td>";
             echo "<td>" . $row["zdroj"] . "</td>";
             echo "<td><a href=" . $row['odkaz'] . ">Přejít</a></td>";
```
#### <span id="page-24-0"></span>**7.1.5 MySQL a phpMyAdmin** } break<sub>to</sub>

.<br>MySQL je databázový systém, který s databází pracuje za pomocí programovacího jazyka SQL GISOMAT jej používá ve spojení s Linuxem, Apachem a PHP (platforma LAMP). Pro jednodušší správu operací s databází existuje nástroj *phpMyAdmin.* Tento nástroj umožňuje plnohodnotnou správu databáze přes webové rozhraní v uživatelským prostředí typu *GUI*<sup>12</sup> .

Ukázkový výňatek zdrojového kódu slouží pro připojení do MySQL databáze pomocí PHP skriptu. Součástí kódu je nastavení znakové sady pro přenos a zobrazení dat mezi databází a prohlížečem.

```
$pripojeni = new mysqli($server, $jmeno, $heslo, $databaze);
if ($pripojeni->connect_error) {
     die("Připojení se nezdařilo: " . $pripojeni->connect_error);
}
mysqli_set_charset($pripojeni, "utf8");
```
### <span id="page-24-1"></span>**7.2 Optimalizace pro vyhledávače**

<u>.</u>

Pokud má webová stránka plnit svůj účel, musí být dohledatelná. Tedy návštěvnost bývá primárním cílem provozovatelů webových stránek, ať už to jsou prokliky na produkty v e-shopu nebo osobní webové vizitky živnostníků.

Pro návštěvnost je důležitá pozice ve vyhledávači (fulltextu). Vyhledávače indexují<sup>13</sup> webové stránky a na základě vlastního algoritmu přiřazují hodnocení, které zohledňují při řazení

<sup>&</sup>lt;sup>12</sup> Grafické uživatelské rozhraní. Umožnuje ovládat počítač pomocí grafických prvků.

<sup>&</sup>lt;sup>13</sup> Uloží stránku do své databáze a následně je možné ji dohledat pomocí vyhledávače.

výsledků z vyhledávání. Algoritmus si lze představit jako robota, který prochází stránku po stránce (pouze na kterou vede odkaz) a hodnotí ji podle vlastních nastavených parametrů. Robot vyhodnotí, přiřadí hodnocení a pokud je vyhodnocena jako prospěšná pro uživatele, stránku si indexuje. Není pravidlem, že každá webová stránka s navedeným odkazem musí být indexována.

Tímto případem jsou webové stránky, které není vhodné (nesmějí) být indexované. Pomocí speciálních metod se vyhledávacím robotům zakazuje indexování stránek. Mezi soubory, které není vhodné indexovat lze řadit např. data bank, administrační systémy, vládní data nebo také černý trh. Tento neindexovaný internetový obsah bývá v určitých případech označován jako *Darknet<sup>14</sup> .*

Optimalizací webových stránek se zabývá tzv. *SEO* (Search Engine Optimization). "*Zjednodušeně se jedná o konkrétní techniky zabývající se způsobem, jak umístit stránky na co nejlepší pozici ve vyhledávání*" (Kubíček, 2010:17).

### <span id="page-25-0"></span>**7.2.1 Off-page faktory**

1

Jsou to faktory, které ovlivňují web zvenku. Nelze je ovlivnit přímo obsahem na optimalizované webové stránce. V podstatě se jedná o dva faktory:

- *Budování zpětných odkazů* zpětné odkazy jsou považovány za důležitý faktor pro bonifikaci webu k lepšímu umístění. Existují link farmy, které za úplatu i bez nabízejí šíření odkazu na velké množství jiných stránek. Algoritmy vyhledávačů dokáží link farmu rozpoznat a optimalizovaný web opatří tvrdou penalizací, jelikož tyto falešné odkazy jsou považovány za velký prohřešek. Pokud na web odkazuje webová stránka s podobným tematickým obsahem a zároveň s dobrou bonifikací, je to pozitivum pro optimalizovaný web.
- *Staří domény* tento faktor je pro GISOMAT velkou výhodou. Web je na subdoméně domény prvního řádu *upol.cz*, která je dlouhého stáří. Je však otázkou, jak se bude algoritmus chovat k datu zaindexování subdomény.

<sup>14</sup> Část internetové sítě, která je dohledatelná pouze pomocí speciálních programů, např. program Tor.

#### <span id="page-26-0"></span>**7.2.2 On-page faktory**

Jsou to takové faktory, které se nachází na webové stránce a přímo ovlivňují pozici ve vyhledávání. Mezi nejvíce frekventované patří:

- *Klíčová slova v URL* tím se rozumí nejen umístění klíčových slov do názvu domény, ale i do obsahu URL za doménou. Za lepší a přehlednější se považuje oddělení slov spojovníkem (viz. adresa A):
	- *A. www.levna-lednicka.cz/?produkt=indesit-bila?led=s-vyrobnikem-ledu*
	- *B. www.levnalednicka.cz/?produkt=12646?led=ano*
- *Struktura obsahu* převážně je myšleno řadit správný obsah do správných HTML tagů a tyto tagy logicky rozmístit. Důležitým prvkem jsou nadpisové tagy *H1* až *H6*, tag *TITLE* apod.
- *Meta tagy* je vhodné pro každou stránku sepsat i meta tagy. Jsou to taková volitelná metadata o dané webové stránce. Ulehčují vyhledávacím robotům lépe rozpoznat, jakým obsahem se webová stránka zabývá. Například *meta keywords*, který obsahuje klíčová slova.
- *Validita HTML kódu* programátor by se měl vyvarovat chybného zápisu zdrojového kódu.
- *Duplicitní obsah* obsah musí být originální. V rámci jednoho webu není vhodné opakovat stejné obsahové pasáže.
- *Rychlost načítání* rychlost určuje převážně načítání obrázků, flashových a jiných složitých skriptovacích operací.
- *Vnitřní odkazy* odkazy by měly nést určitá klíčová slova obsahu, na který odkazují.
- *Mapa webu* vyhledávací roboti upřednostňují weby, kde se v kořenovém adresáři nachází soubor *sitemap.xml*, což je textový soubor, který obsahuje seznam veškerých vnitřních odkazů daného webu.

### <span id="page-27-0"></span>**7.2.3 Vliv YouTube na SEO**

YouTube.com od společnosti Google svým rozsahem a popularitou patří mezi největší shromaždiště různých videonávodů a videí, na které se uživatelé dostanou pomocí vyhledávání klíčových slov. Záměrně je psáno podle klíčových slov, jelikož ne všechny návštěvy na YouTube byly primárně na něj směřovány. Každé video zde má svůj titulek a popisek, který ovlivňuje výsledky vyhledávání. To je zapříčiněno jeho SEO popularitou, kdy vyhledávače (převážně tedy Google) řadí výsledky na první pozice. Přímo na YouTube také funguje vyhledávání pomocí klíčových slov (viz obrázek č. 10).

Z výše zmíněných důvodů jsou videa umístěna na platformu YouTube a následně jsou do aplikace GISOMAT embedována pomocí HTML kódu.

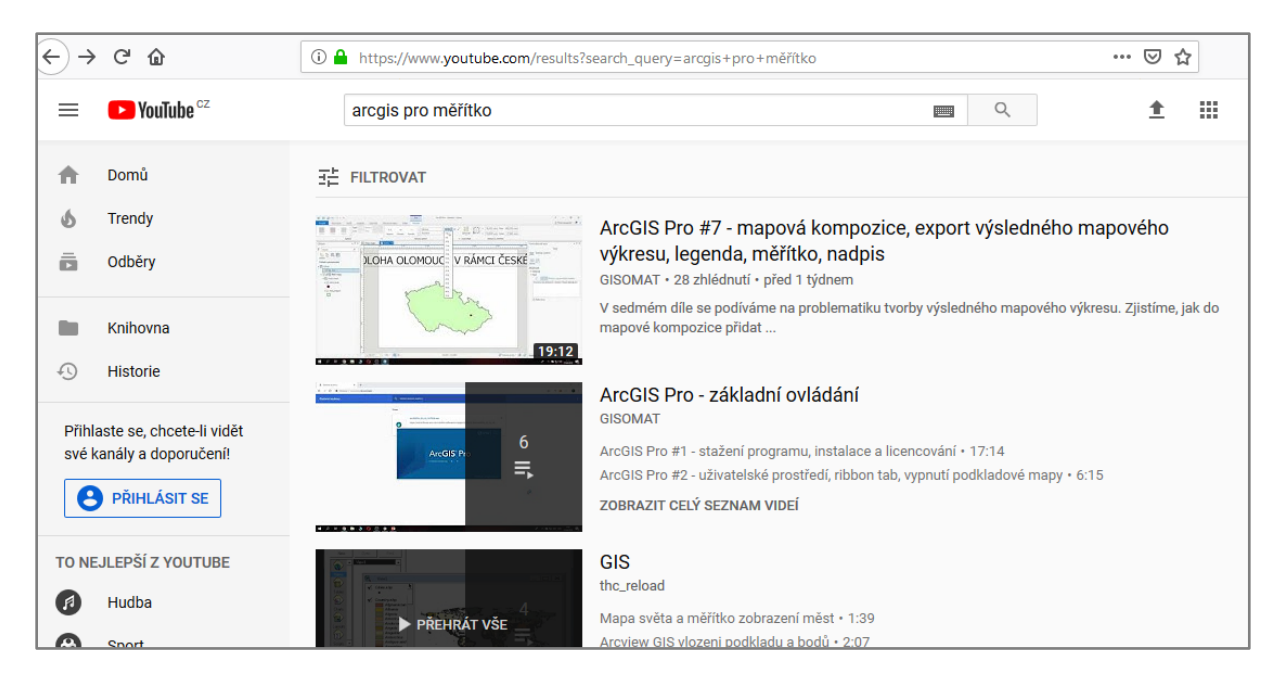

<span id="page-27-2"></span>*Obr. 10: Výsledky hledání slovního spojení na YouTube.com, kde na prvních dvou pozicích jsou videa od GISOMATu Zdroj: Snímek obrazovky z YouTube.com*

## <span id="page-27-1"></span>**7.3 Přihlášení studenta UP**

Přihlášení do webové aplikace je zvoleno pomocí celouniverzitního přihlašovacího jména, kterým se studenti přihlašují do informačního systému IS/STAG. Heslo je rovněž totožné. Pokud si jej student změní v nastavení STAGu, nemá to na přihlášení do aplikace GISOMAT žádný vliv.

Informační systém IS/STAG obsahuje mnoho užitečných informací. Některé jsou dostupné široké veřejnosti, jiné zase pouze pod přihlášením. Zobrazení informací přihlášeným uživatelům se dále filtruje podle uživatelské role. Role je pozice v hierarchickém postavení uživatelů informačního systému. Za nejvyšší roli se v IS/STAG považuje administrátor, ten má přístup k veškerým informacím a má také oprávnění pro vkládání, editaci i mazání dat. Dalším způsobem, kterým je možné přistupovat k datům IS/STAG jsou webové služby (Helpcentrum IS/STAG, 2019).

Rozhraní webových služeb (web API) slouží ke zprostředkování informací mezi poskytovatelem (př. informační systém IS/STAG) a externí aplikací (př. GISOMAT). Není však pravidlem, aby každý informační systém musel obsahovat otevřené web API pro vývojáře aplikací. Každopádně se jedná o pozitivum v rámci zkvalitňování služeb svým uživatelům.

#### *Operace přihlášení do webové aplikace GISOMAT:*

1. Odkaz pro přihlášení se nachází v levém horním rohu webu (viz obrázek č. 11).

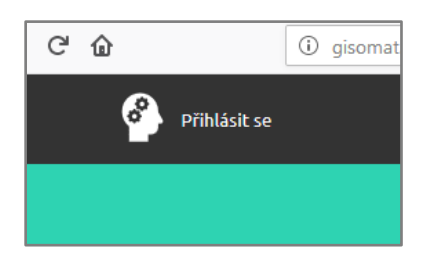

*Obr. 11: Umístění odkazu pro přihlášení do aplikace GISOMAT*

<span id="page-28-0"></span>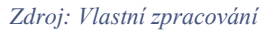

2. Uživatel klikne na odkaz "Přihlásit se" a je přesměrován do aplikace IS/STAG.

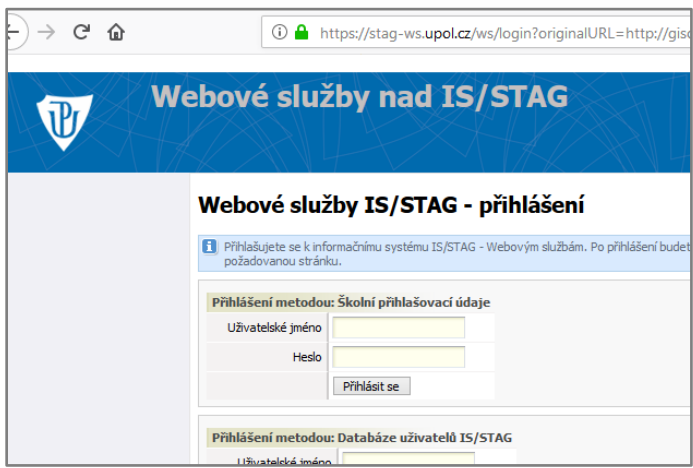

<span id="page-28-1"></span>*Obr. 12: Přihlašovací stránka do systému IS/STAG*

*Zdroj: Informační systém IS/STAG*

3. Uživatel zvolí možnost "Přihlášení metodou: Školní přihlašovací údaje". Pokud se uživatelské jméno a heslo shoduje s údaji v databázi, je uživatel přesměrován zpět na web GISOMATu, kde probíhá další ověření.

4. Během přesměrování zpět se také automaticky aplikaci GISOMAT odesílají informace o přihlášeném uživateli. Informace jsou odeslány pomocí *HTTP*<sup>15</sup> hlavičky metodou *GET*<sup>16</sup> v zakódovaném formátu BASE64. Jedna z důležitých přenesených informací je vygenerovaný *ticket* uživatele, který se používá pro další volání Web API funkcí a metod.

```
http://gisomat.upol.cz/?stagUserTicket=hodnota&stagUserName=hodno
ta&stagUserRole=hodnota&stagUserInfo=hodnota
```
5. Zachytí-li aplikace informaci o úspěšném ověření uživatele z IS/STAG, v tu chvílí začne vyhodnocovat předané informace. Pokud neexistuje podezření, že se jedná o podvržené přihlášení, vytvoří relaci a uživatel je přihlášen sdo aplikace GISOMAT. Tato relace zaniká kliknutím na odkaz "Odhlásit" nebo vypnutím prohlížeče, jenž udržuje relaci přihlášení jako aktivní. IS/STAG nabízí také přihlášení *anonymního uživatele*. Pokud GISOMAT tuto skutečnost zaznamená, pak uživatel nemůže být přihlášen.

## <span id="page-29-0"></span>**7.4 Výuková videa**

Videa se nachází v sekci "Výuková videa". Jedná se o devítidílný videonávod na základní ovládání softwaru ArcGIS Pro v češtině. Videa jsou koncipována tak, aby program dokázal ovládat i začátečník. Obsahem je také návod, jak program stáhnout a nainstalovat. Videa jsou doprovázena hlasovým komentářem. Tematický plán jednotlivých dílů je následující:

- 1) *Instalace programu ArcGIS Pro a licencování, autorizace*: V prvním díle je uživatel seznámen s přehledem jednotlivých licencí programu. Je schopen program stáhnout, nainstalovat a zaregistrovat si zkušební online účet. Mimo jiné je obeznámen s nastavením programu k používání online i offline.
- 2) *Uživatelského prostředí, Ribbon tab, zakázání defaultní podkladové mapy*: Druhý díl se zabývá seznámením s uživatelským prostředím. Důraz je kladen na novinku *Ribbon tab* a jeho dynamické funkce. Nechybí ani popis základních tlačítek a panelů. Ve videu

<sup>&</sup>lt;u>.</u> <sup>15</sup> Internetový protokol sloužící pro přenos hypertextových souborů.

<sup>16</sup> Metoda sloužící pro předávání hodnot proměnných.

je názorně ukázáno, jak zakázat defaultně nastavenou podkladovou mapu, která se automaticky vkládá do nových mapových polí.

- 3) *Import dat, geodatabáze, atributová a sumarizační tabulka, vektorizace, výpočty geometrie a aritmetické operace u atributů*: Třetí díl provádí uživatele problematikou vkládáním a exportováním dat. Dále je vysvětleno vytváření a základní editace vektorových prvků. Také se uživatel naučí pracovat s nástroji "Vypočítat hodnoty pole" a "Vypočítat geometrii".
- 4) *Výběr prvků, dotazování, připojení externích atributových dat*: Tématem čtvrtého dílu jsou způsoby výběru a filtrování prvků. Uživatel se také naučí připojit externí atributová data a provést jejich export.
- 5) *Symbologie, popisování, tvorba kartogramu a kartodiagramu*: Pátý díl provádí uživatele problematikou kartogramů a kartodiagramů. Od teoretické přípravy po praktickou. Tedy, uživatel bude po shlédnutí videa schopen vyjádřit intenzitu jevu ve zkoumaném prostoru a také data opatřit popiskem pomocí dat atributových.
- 6) *Geoprocesing vektorových vrstev*: Šestý díl obsahuje názornou ukázku použití funkcí u vektorových vrstev.
- 7) *Export mapy, hlavní a vedlejší prvky mapové kompozice*: Sedmý díl seznámí uživatele s problematikou tvorby finálního mapového výkresu. Legenda, rozdíly mezi typy měřítek a další prvky mapové kompozice.
- 8) *Práce s rastrovými prvky, ořezání pomocí Extract by Mask*: Uživatel pochopí hlavní rozdíl mezi geoprocesingem vektorové a rastrové vrstvy. K tomu dopomáhá porovnání funkce Clip a Extract by Mask.
- 9) *Georeferencování*: Devátý díl provede uživatele problematikou georeferencování, což znamená ukotvení rastrového objektu do souřadnicového systému. Tedy, každému pixelu ze snímku je přiřazena souřadnice z reálného světa Tímto způsobem lze v praxi vytvářet retrospektivní mapová díla nebo lze metodu použít k přesné vektorizaci z mapového snímku.

#### <span id="page-31-0"></span>**7.5 Testové otázky**

Testové otázky lze najít v sekci "Otestuj se". Nutno říci, že do této sekce je povolen přístup pouze pro přihlášené uživatele. Aplikace vypíše otázku a nabídne možnost tří odpovědí, kde právě jedna odpověď je správná. Po ukončení testu je zobrazen procentuální výsledek a přehledná tabulka špatně zodpovězených otázek. Je třeba zmínit, že aplikace generuje otázky náhodně, tedy v žádném opakovaném testovaní by se neměla jednomu uživateli vygenerovat totožná testová sestava. Náhodně se generují i pozice odpovědí, aby nebylo možné si zapamatovat, u které otázky je daný řádek tou správnou odpovědí. Testování je dobrá příprava pro splnění teoretické zkoušky z předmětů KGG/GISR1(2).

#### <span id="page-31-1"></span>**7.6 GISová data ke stažení**

Pro urychlení vyhledání potřebných geodat je vytvořena sekce "Materiály". Pro přihlášené uživatele jsou dostupné i materiály, u kterých není žádoucí šíření mezi širokou veřejností. Tyto vrstvy jsou označeny štítkem *VIP* (viz obr. 13).

**VIP Pampeliška** 

<span id="page-31-4"></span>*Obr. 13: Příklad použití štítku VIP u materiálu s názvem "Pampeliška" Zdroj: Vlastní zpracování*

#### <span id="page-31-2"></span>**7.7 Cvičná zadání na procvičování**

Cvičná zadání lze najít v sekci "Cvičná zadání". GISOMAT obsahuje minimálně devět zadání, kde každé jedno zadání koresponduje k totožnému číslu výukového videa. Jsou ve formátu PDF a jsou koncipovaná tak, aby si uživatel ukotvil nově nabyté vědomosti z výukových videí. Bonusová zadání jsou zobrazena se štítkem *VIP*, totožně jako v sekci "Materiály".

## <span id="page-31-3"></span>**7.8 Systém správy obsahu**

GISOMAT disponuje vlastním redakčním (administračním) systémem, což znamená možnost vkládání, editaci a mazání obsahu. Tím jsou myšleny položky v sekcích "Výuková videa", "Otestuj se", "Materiály" a "Cvičná zadání". Přístup do administračního systému je umožněn pouze pověřené osobě s přístupovým kódem. Adresa přístupu je skrze následující odkaz: [http://gisomat.upol.cz/admin.](http://gisomat.upol.cz/admin)

## <span id="page-32-0"></span>**8. Závěr**

Hlavním produktem této práce bylo vytvořit webovou aplikaci, která bude sloužit jako multimediální učební pomůcka výuky geoinformatiky pro geografy, a to v softwaru ArcGIS Pro od společnosti Esri. Tento cíl byl zcela splněn a aplikace je k dispozici na webové adrese [http://gisomat.upol.cz.](http://gisomat.upol.cz/) Z technického hlediska byly splněny cíle existence redakčního systému, který dovoluje spravovat obsah a také přihlášení pro studenty Univerzity Palackého pomocí univerzitního přihlašovacího jména a hesla z informačního systému IS/STAG.

V textové části bylo úkolem porovnat hlavní rozdíly softwaru ArcGIS Pro s jeho starší verzí ArcGIS 10.x for Desktop, převážně tedy z pohledu studenta geografie. Rozdíly byly popsány a zdokumentovány pomocí snímků obrazovky.

Do budoucna by bylo vhodné aplikaci rozšířit o videa a materiály na pokročilé operace v programu ArcGIS Pro. V rámci návštěvnosti by bylo dobré založit blog, který by obsahoval články o novinkách ze světa GIS, případně točit videa ohledně frekventovaných problémů s programem a platformou ArcGIS.

#### <span id="page-33-0"></span>**9. Summary**

The main product of this thesis was to create a web application that will serve as a multimedia teaching tool for geoinformatics for geographers in software ArcGIS Pro from company Esri. This goal has been fully met and the application is available at http://gisomat.upol.cz. From a technical point of view, the objectives of the content management system have been met, which allows the administration of content and logging for students of Palacký University by means of a university login and password from the IS / STAG information system.

In the text part, the task was to compare the main differences of ArcGIS Pro software with its older version of ArcGIS 10.x for Desktop, mainly from the perspective of a geography student. Differences have been described and documented using screenshots.

In the future, the application should be extended to include videos and materials for advanced operations in ArcGIS Pro. In terms of website traffic, it would be a good idea to set up a blog containing articles containing news from the world of GIS, or make videos about frequent issues with the program and ArcGIS platform.

# <span id="page-34-0"></span>**10. Seznam obrázků**

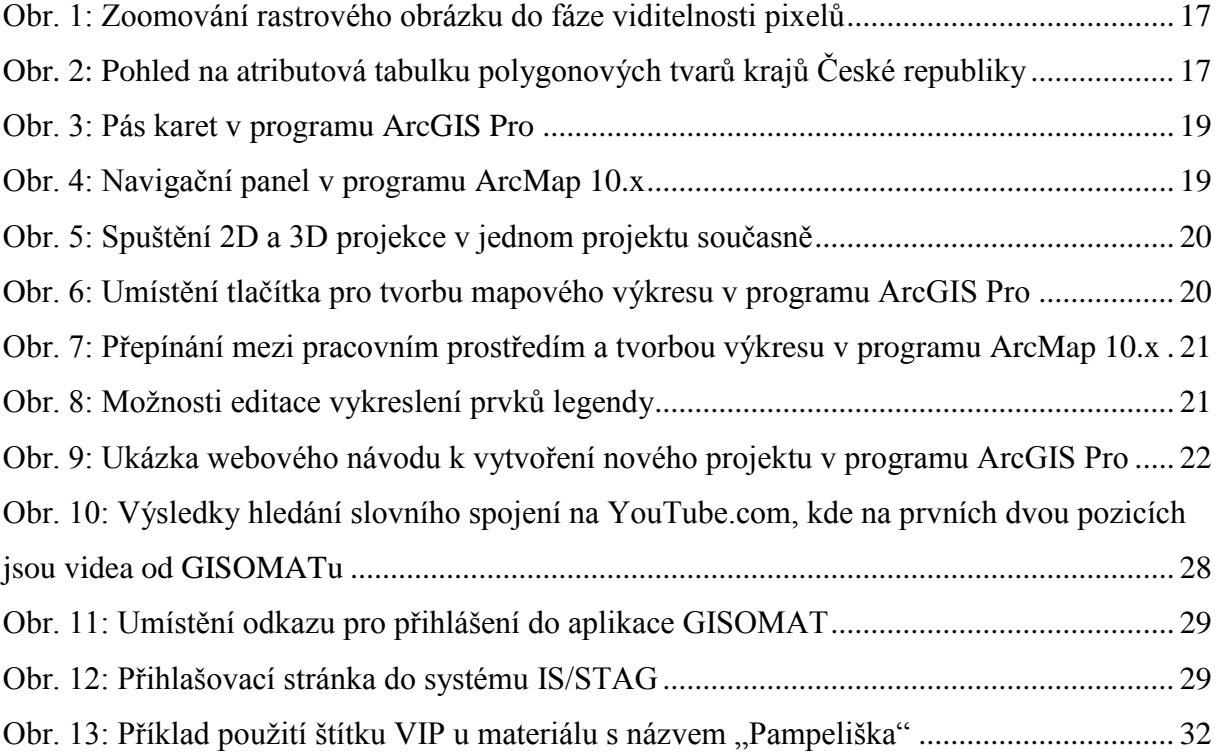

#### <span id="page-35-0"></span>**12. Seznam použité literatury a pramenů**

ARCDATA*. Aplikace ArcGIS* [online]. [cit. **2019b**-04-19]. Dostupné z: [https://www.arcdata.cz/produkty/arcgis/aplikace-arcgis.](https://www.arcdata.cz/produkty/arcgis/aplikace-arcgis)

ARCDATA*. ArcGIS Pro* [online]. [cit. **2019c**-04-19]. Dostupné z: https://www.arcdata.cz/produkty/arcgis/desktopovy-gis/arcgis-pro.

ARCDATA*. Platforma ArcGIS* [online]. [cit. **2019a**-04-19]. Dostupné z: [https://www.arcdata.cz/produkty/arcgis.](https://www.arcdata.cz/produkty/arcgis)

ARCDATA*. Poznejte lépe ArcGIS s videosemináři technické podpory* [online]. [cit. **2019d**-04- 19]. Dostupné z: [https://www.youtube.com/playlist?list=PLNBJv14q6NNBMEzze5q-](https://www.youtube.com/playlist?list=PLNBJv14q6NNBMEzze5q-G2u3l5vyXG9PR)[G2u3l5vyXG9PR.](https://www.youtube.com/playlist?list=PLNBJv14q6NNBMEzze5q-G2u3l5vyXG9PR)

CORBIN, Tripp. *Learning ArcGIS Pro: Create, analyze, maintain, and share 2D and 3D maps with the powerful tools of ArcGIS Pro*. Birmingham: Packt Publishing, 2015, 368 s. ISBN 1785284495.

ESRI. *ArcGIS Pro Basics* [online]. [cit. **2019c-**04-19]. Dostupné z: [https://www.esri.com/training/catalog/5cad02469b1f4010cad9ac46/arcgis-pro-basics/.](https://www.esri.com/training/catalog/5cad02469b1f4010cad9ac46/arcgis-pro-basics/)

ESRI. *Getting Started with ArcGIS Pro* [online]. [cit. **2019b**-04-19]. Dostupné z: [https://www.esri.com/training/catalog/57630435851d31e02a43f007/getting-started-with](https://www.esri.com/training/catalog/57630435851d31e02a43f007/getting-started-with-arcgis-pro/)[arcgis-pro/.](https://www.esri.com/training/catalog/57630435851d31e02a43f007/getting-started-with-arcgis-pro/)

ESRI. *What is GIS?* [online]. [cit. **2019a**-04-19]. Dostupné z: [https://www.esri.com/en](https://www.esri.com/en-us/what-is-gis/overview)[us/what-is-gis/overview.](https://www.esri.com/en-us/what-is-gis/overview)

GELETIČ, Jan a HLADIŠ, Libor a ŠIMÁČEK, Petr. *Úvod do ArcGIS 10*. Olomouc: Univerzita Palackého v Olomouci, 2013. ISBN 978-80.244-3390-5.

HELPCENTRUM IS/STAG*. Webové služby na IS/STAG* [online]. [cit. 2019-04-19]. Dostupné z: [https://is-stag.zcu.cz/napoveda/web-services/ws\\_ws.html.](https://is-stag.zcu.cz/napoveda/web-services/ws_ws.html)

HRUBÝ Martin. *Geografické informační systémy (GIS)*. Studijní opora. FIT-VUT, Brno, [2006], 98 stran.

KUBÍČEK, Michal. *Velký průvodce SEO: jak dosáhnout nejlepších pozic ve vyhledávačích*. Brno: Computer Press, 2008. ISBN 978-80-251-2195-5.

LAW, Michael a COLLINS, Amy. *Getting to know ArcGIS pro*. Redlands, California: Esri Press, [2016]. ISBN 9781589484573.

MCELVANEY, Shannon. *Geodesign Summit Europe Heads to Scenic Salzburg: Delve into the Latest Geodesign Tools and Techniques*. Esri [online]. [cit. 2019-04-28]. Dostupné z: [https://www.esri.com/esri-news/arcwatch/0615/geodesign-summit-europe-heads-to-scenic](https://www.esri.com/esri-news/arcwatch/0615/geodesign-summit-europe-heads-to-scenic-salzburg)[salzburg](https://www.esri.com/esri-news/arcwatch/0615/geodesign-summit-europe-heads-to-scenic-salzburg) .

RAPANT, Petr. *Úvod do geografických informačních systémů*. Skripta PGS. VŠB-TU, Ostrava, [2002], 110 stran.

ŠMERDA, Libor. *Webové stránky města Svitav: Aplikace Marushka Photo pro ohlášení závad ve městě* [online]. 21. prosince 2017 [cit. 2019-04-19]. Dostupné z: [https://www.svitavy.cz/cs/m-7394-aplikace-marushka-photo-pro-ohlaseni-zavad-ve-meste/.](https://www.svitavy.cz/cs/m-7394-aplikace-marushka-photo-pro-ohlaseni-zavad-ve-meste/)

VOŽENÍLEK, Vít. *Geografické informační systémy I: pojetí, historie, základní komponenty*. Olomouc: Vydavatelství Univerzity Palackého, 1998. ISBN 80-7067-802-x.